## **PIDE CITA A TRAVÉS DE INTERNET Le aparecerá la siguiente pantalla, donde debe pulsar PEDIR CITA PREVIA**

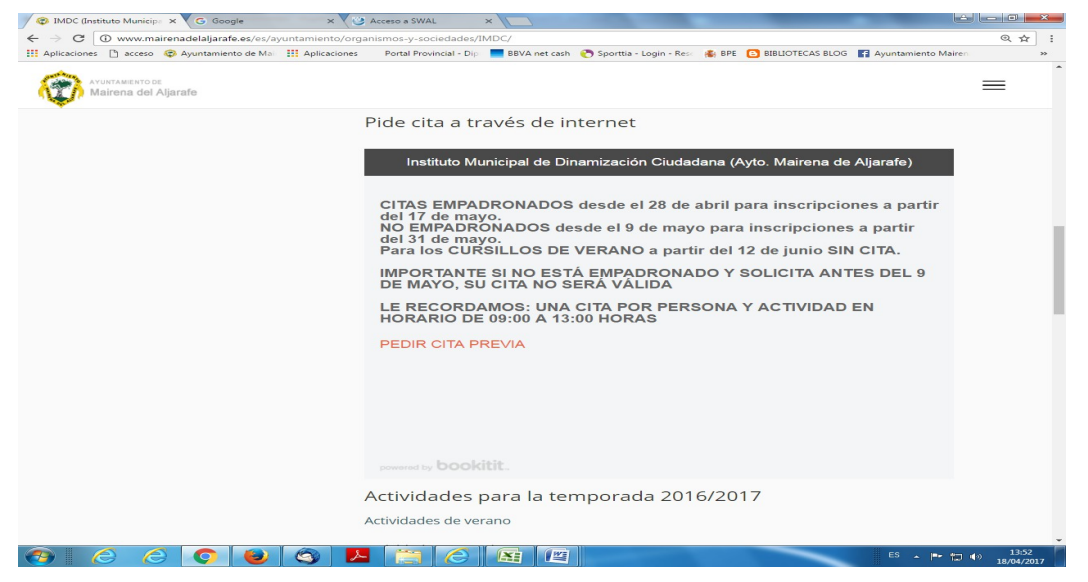

**Una vez en esta pantalla, deberá seleccionar la agenda, que contenga la fecha, en la que usted quiere solicitar la cita.** 

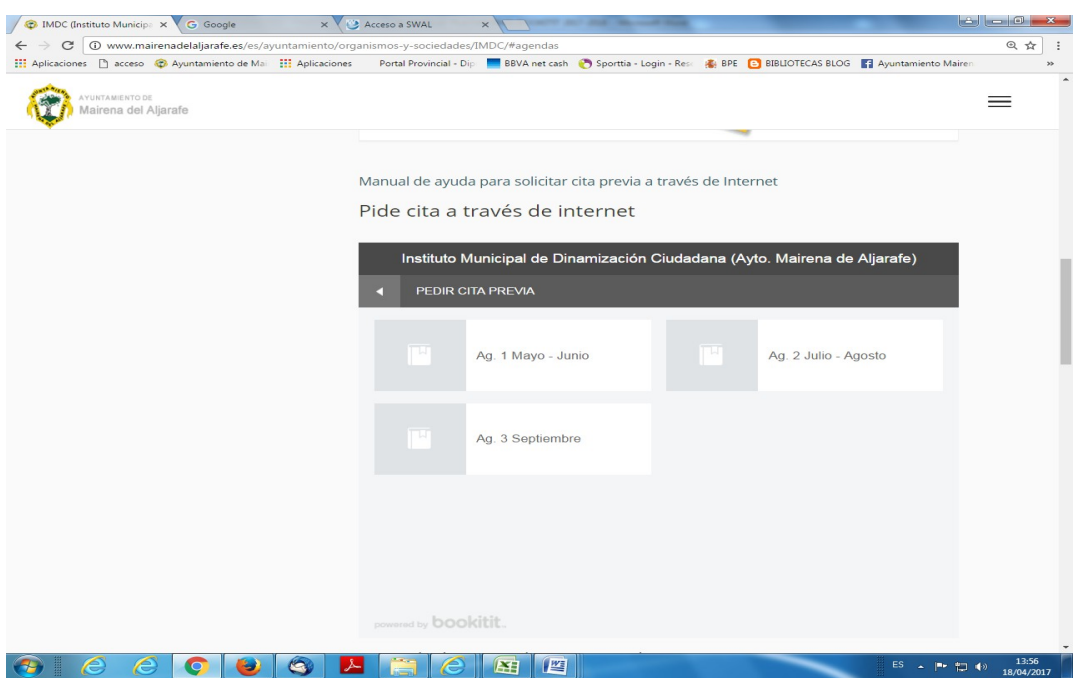

**En la siguiente pantalla vamos a encontrar un calendario, donde podrá seleccionar el día y la hora más conveniente para su cita.**

**Seleccione el día y pulse sobre el recuadro verde para elegir la hora.**

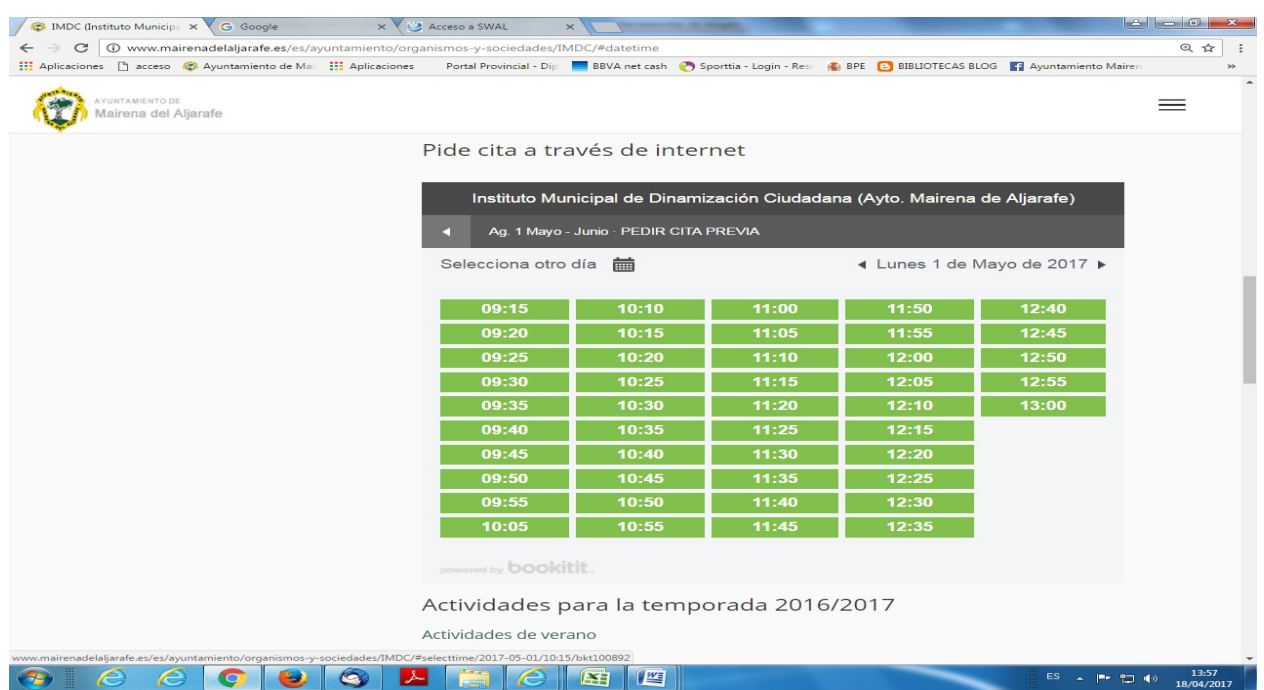

**le aparecerá la siguiente pantalla, donde deberá introducir su nombre y apellido, email, teléfono, DNI y un campo desplegable donde deberá indicar si está usted empadronado o no empadronado**

**Nota: no olvidar señalar el cuadro donde aparece He leído y acepto el aviso legal** 

## **Y Confirmar**

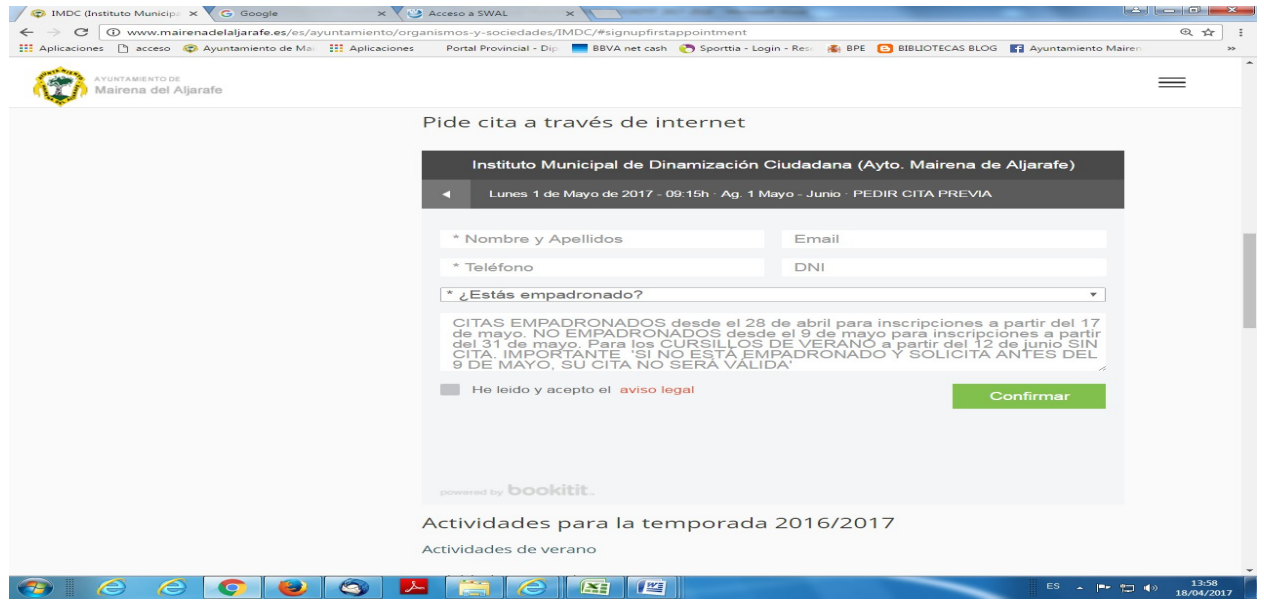

**Finalmente, tenemos los datos de nuestra cita previa IMDC y nos informa de que hemos**

**realizado los pasos con éxito.**

**Una vez, solicitada la cita, tiene la opción de cancelarla o imprimirla.**

**Si no desea imprimirla, también tiene la opción de enseñar el correo con el comprobante de su cita (que se le ha enviado a su email) cuando sea atendido en nuestras oficinas.**

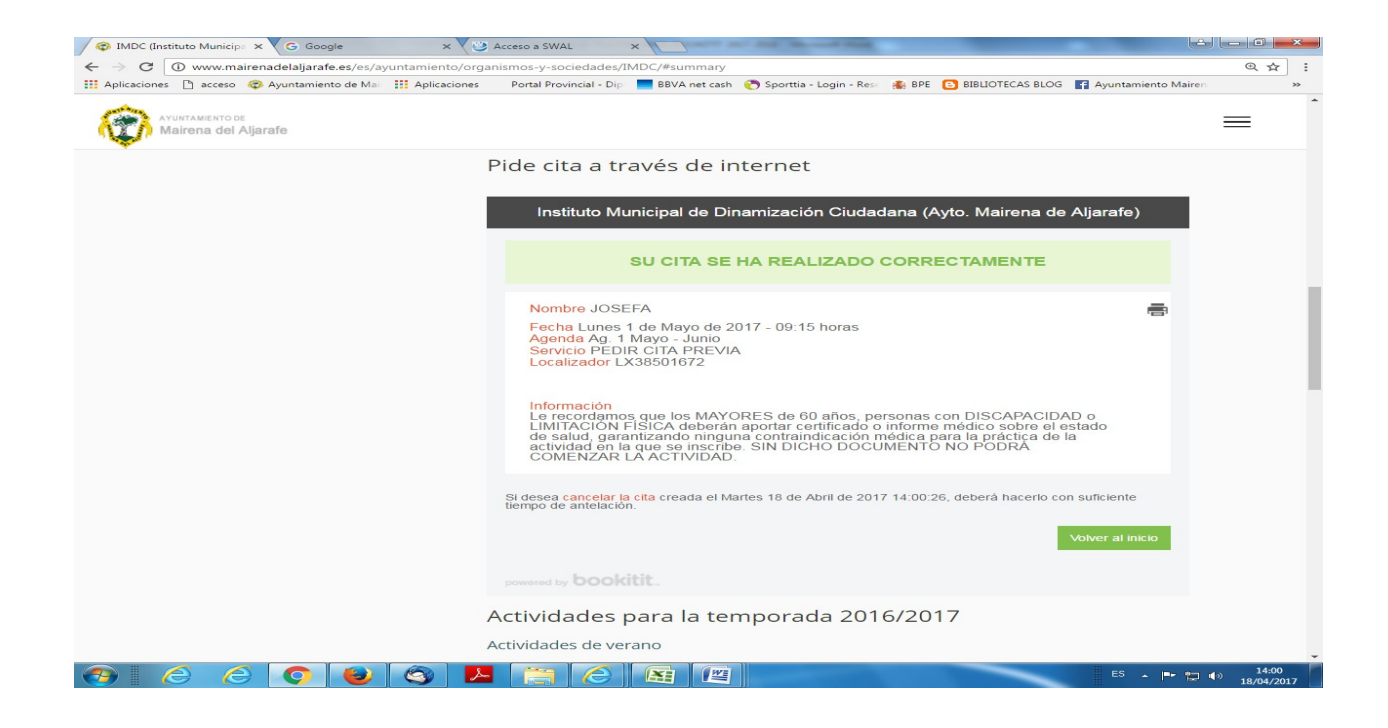